# **Viewing exam result summary reports**

A guide for heads of training and programme administrators

9 Steps

Created by WDAT

Creation Date July 17, 2023

Last Updated July 17, 2023

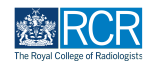

**STEP 1**

## **This report will allow you to view a summary of exam results for all trainees that you are linked to**

#### **STEP 2**

# **Click on Reports on the task bar at the top of your dashboard**

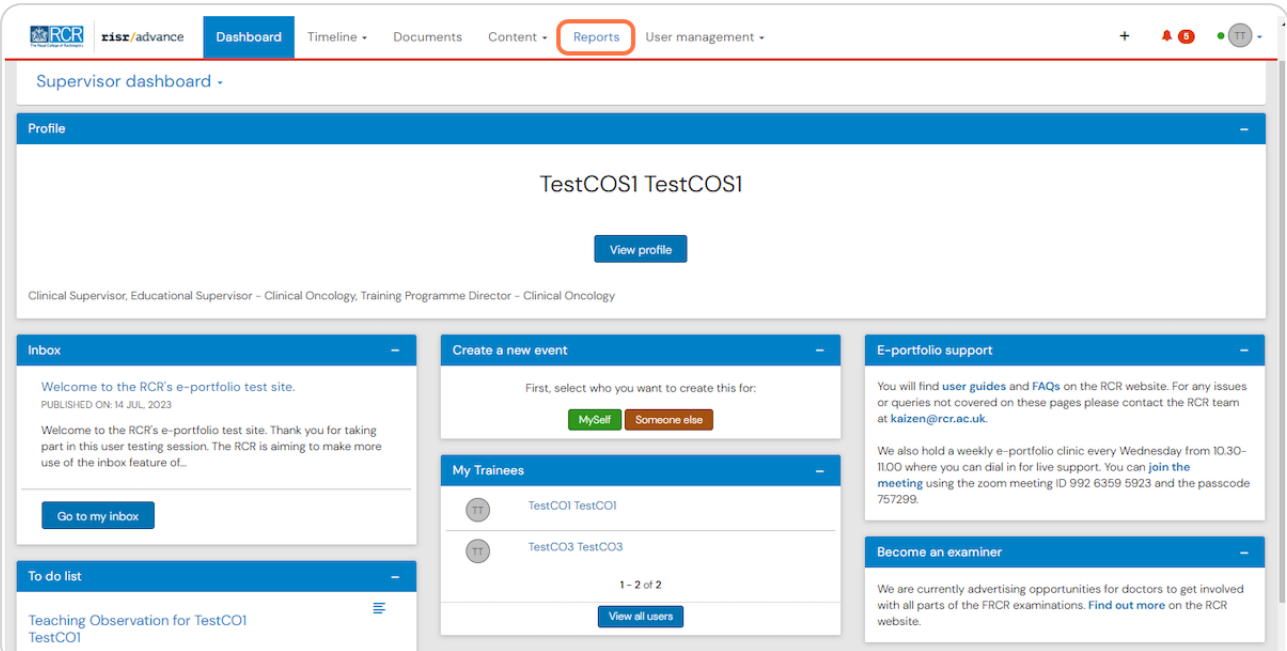

#### **STEP 3**

## Use the search bar to find the exam results summary report

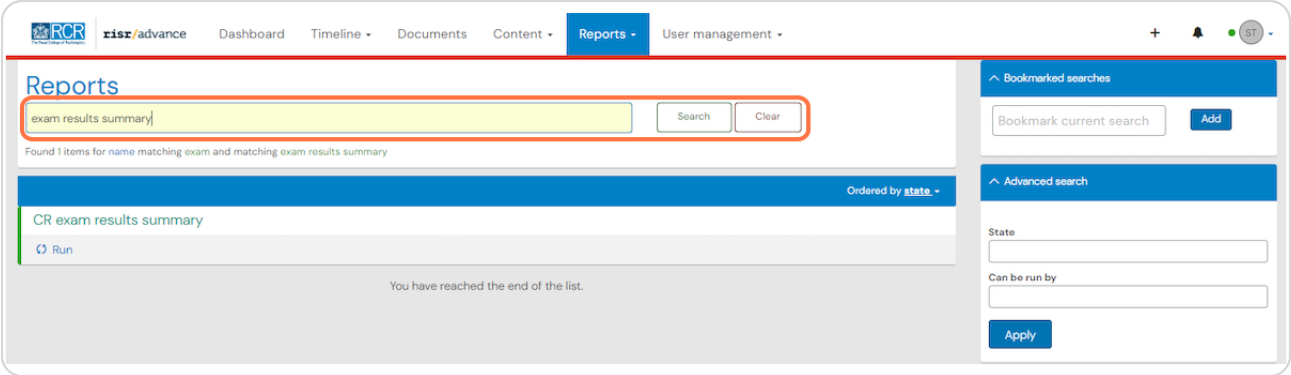

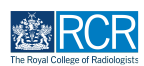

#### **STEP 5**

## **Click on the report**

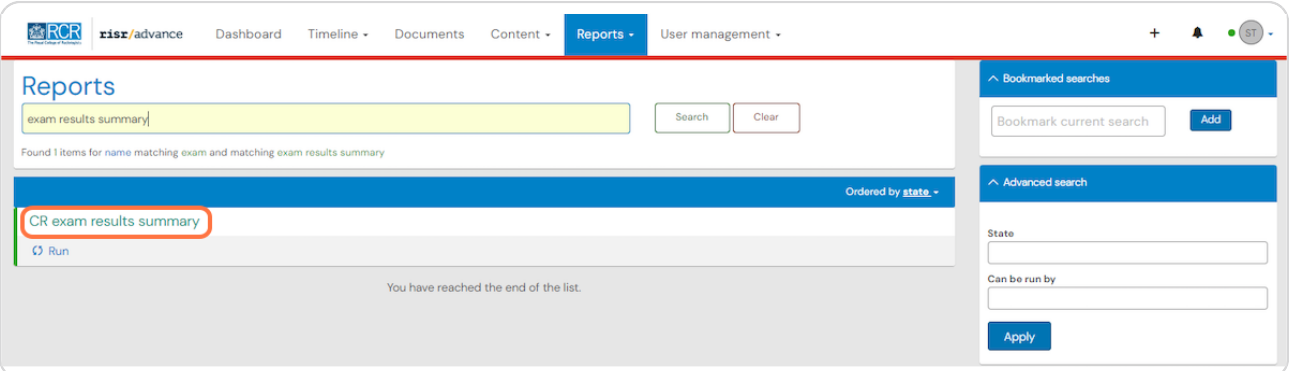

#### **STEP 6**

## **Select which exam types to include in your search**

All exams are included by default. You can remove exams from your search by clicking on the X by the exam name.

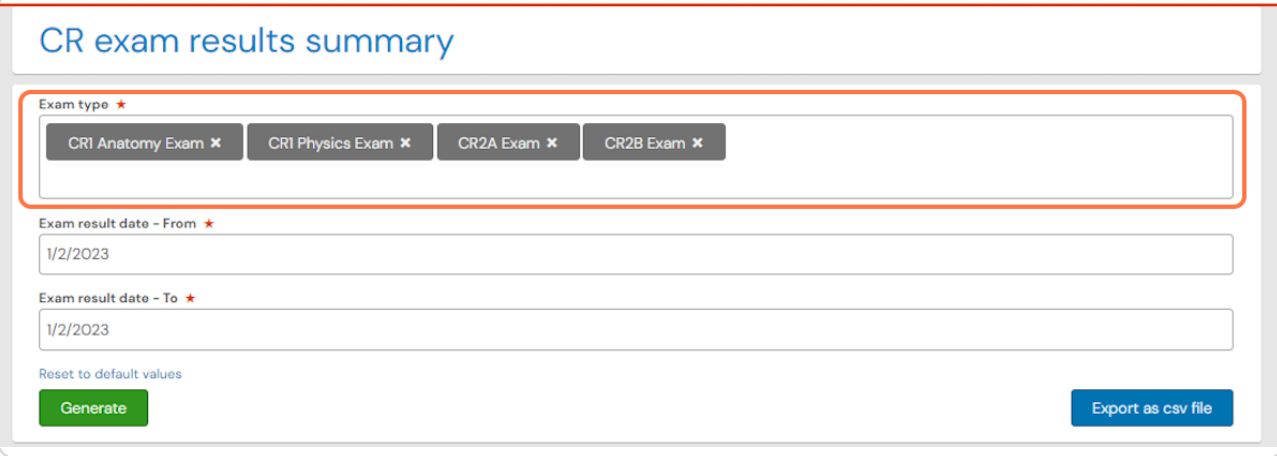

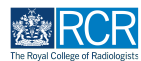

**STEP g**

## Enter the date range for your report

You can use the date picker or type the date.

Please note that dates relate to when the exam results were released, not the date the exam was sat.

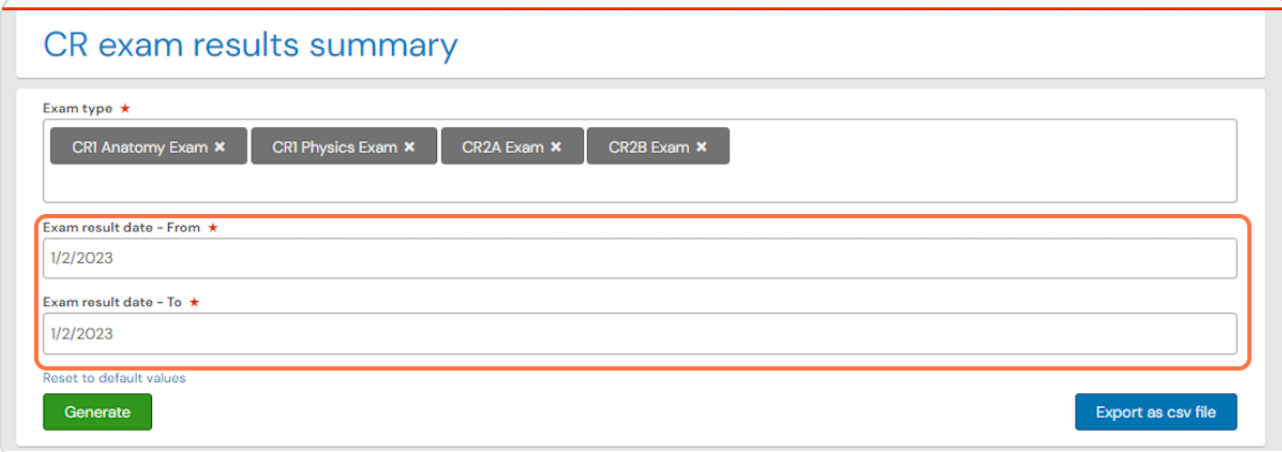

STEP<sub>7</sub>

#### **Click on Generate**

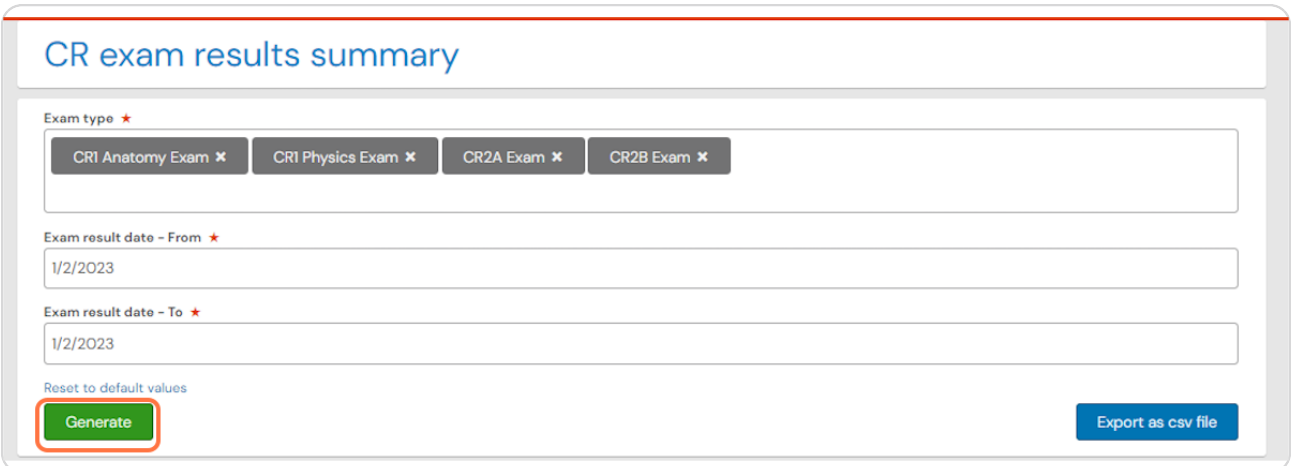

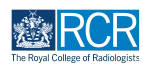

**STEP Y**

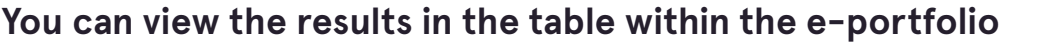

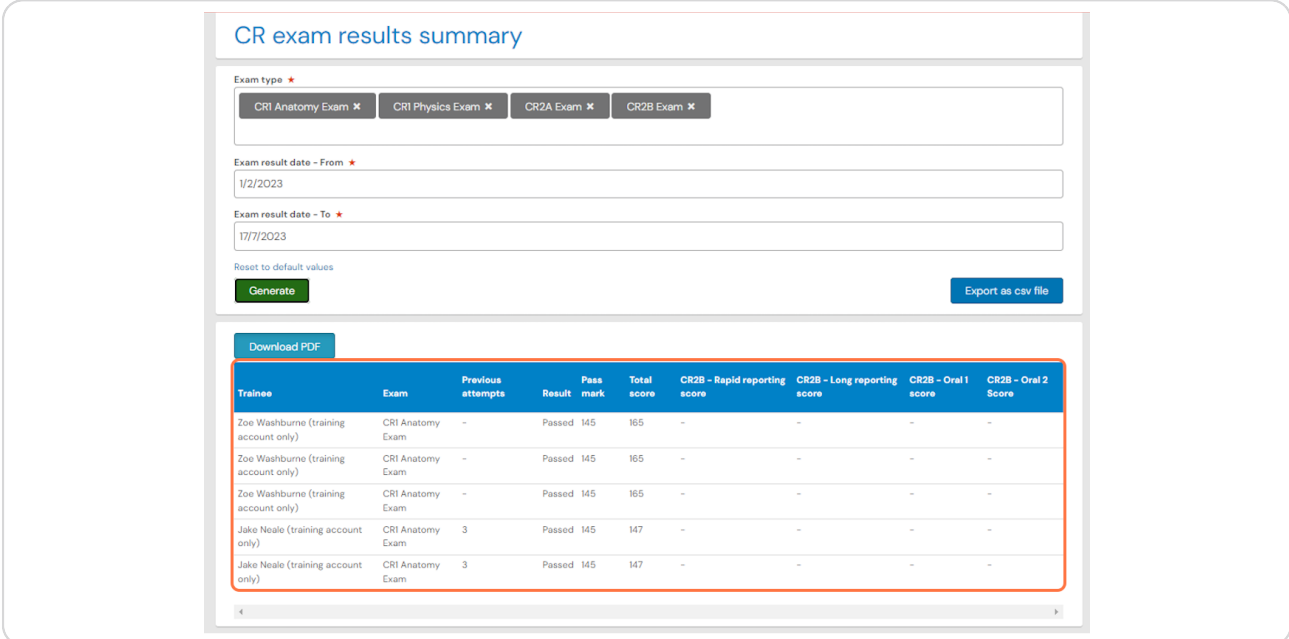

#### **STEP ,**

## You can also export results as a csv file or download the table as a pdf by clicking the appropriate button

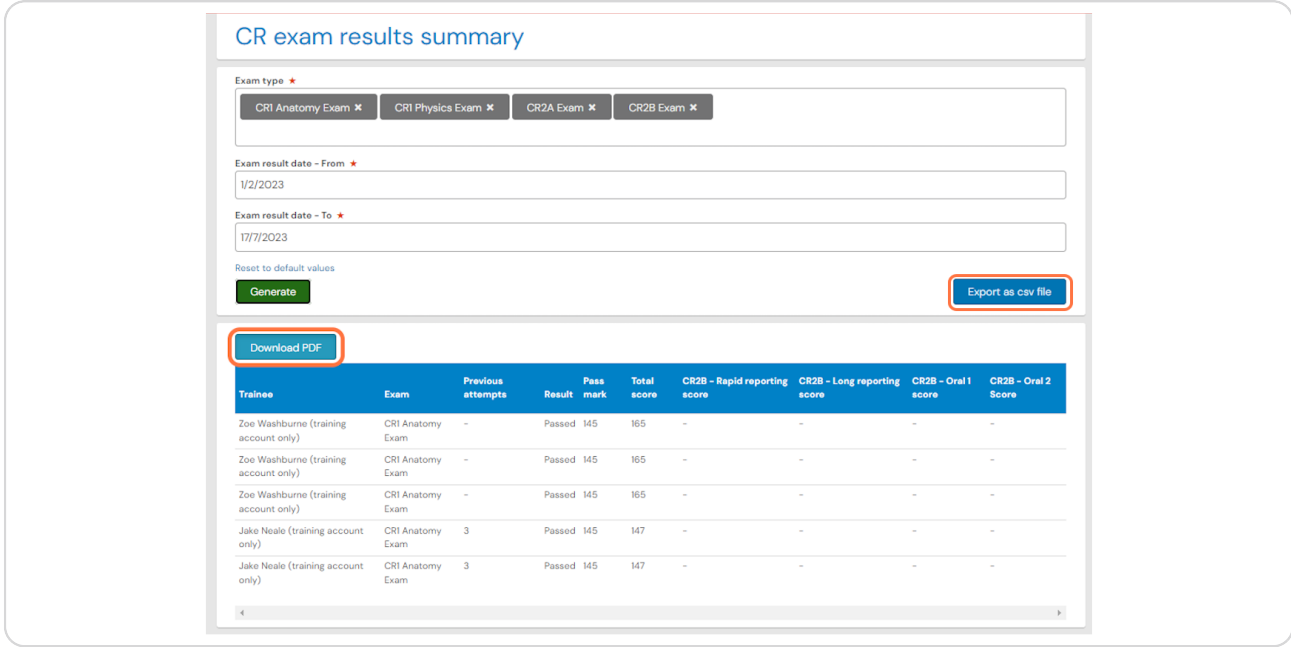

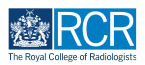

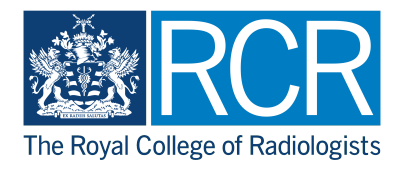